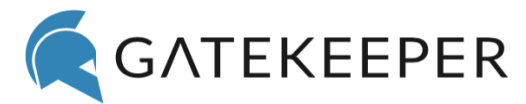

# Deploying GateKeeper Through Group Policy

Technical Walkthrough 0.1

## Purpose

This document provides a walk-through for administrators who wish to distribute the GateKeeper client software via **Microsoft Group Policy**.

## Reference

Microsoft Group Policy Software Installation: <https://technet.microsoft.com/en-us/library/cc771306.aspx>

# Procedure

### **Access domain controller**

First, you will need to get access to your domain controller. The domain controller is responsible for deploying group policies.

**Run the group policy management console gpmc.msc**

Once connected to your domain controller, open the group policy management console. This can be done by following the steps below.

- 1. Open the "Run" prompt by holding the Windows key and clicking "R"
- 2. Type gpmc.msc and click Enter

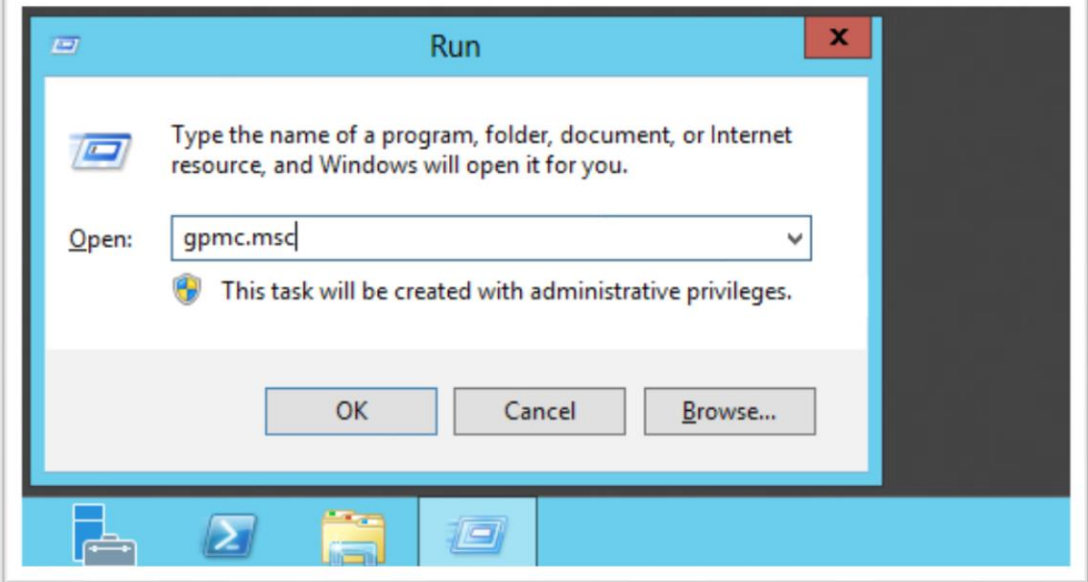

If the group policy management console is not available to you, you must install the "Active Directory Domain Services" role in the "Add roles and features" wizard. This includes "Group Policy Management" as a default feature.

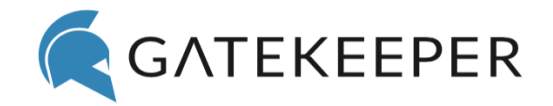

**Create and edit a custom Group Policy Object (GPO)**

If you do not wish to create a custom group policy object, you may skip to step 5 and edit the "Default Domain Policy" instead.

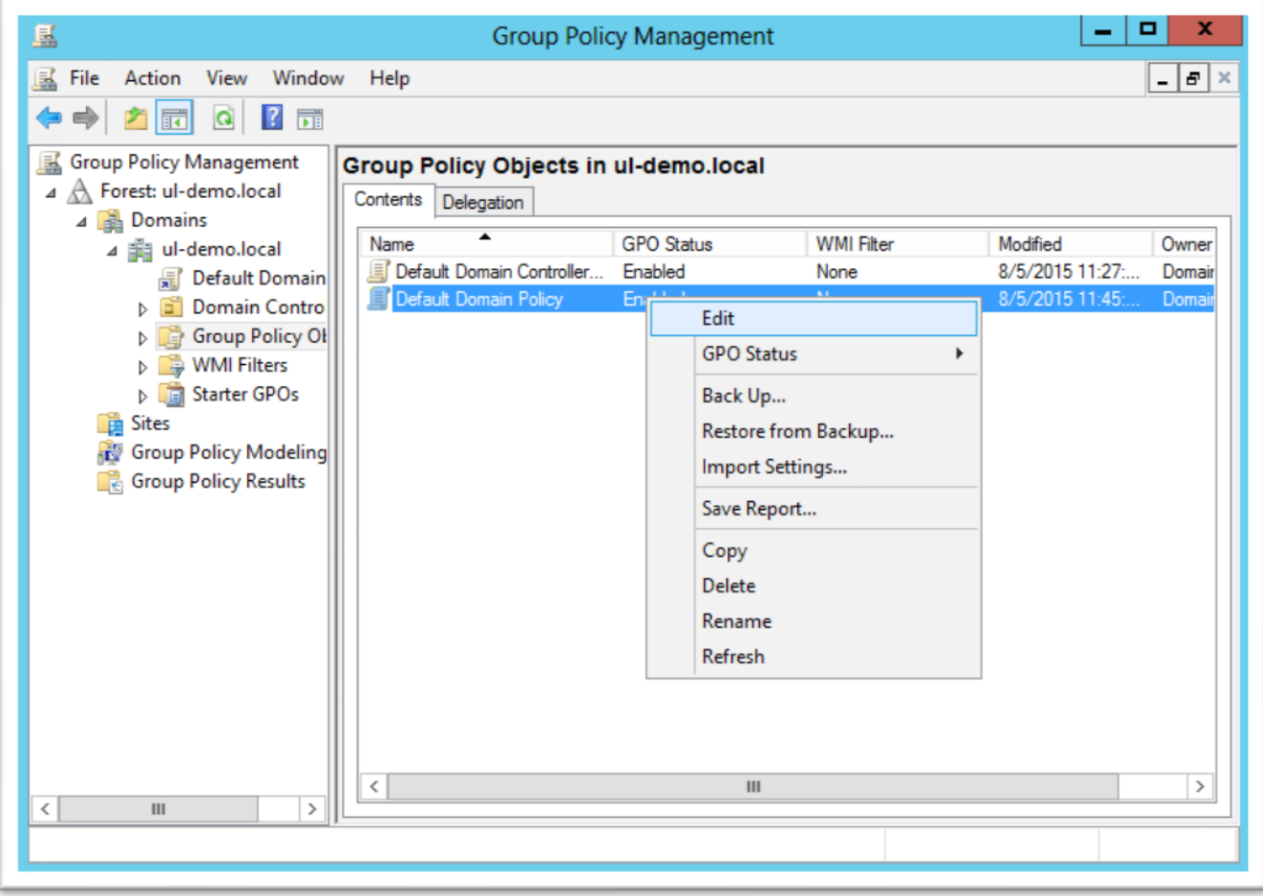

*Editing the default domain policy.*

- 1. In the group policy management editor, select the domain you wish to manage and right-click the "**Group policy objects**" item
- 2. Select "**New**" to create a new GPO and leave Source Starter GPO at "(none)"
- 3. You may name this GPO "**Gatekeeper Client Deployment**" and click "**OK**"
- 4. Right-click the new GPO that you just created and select "**Edit**"
- 5. In the left-hand pane, navigate to "**Computer Configuration\Policies\Software Settings\Software Installation**"

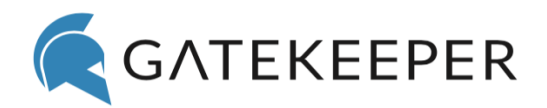

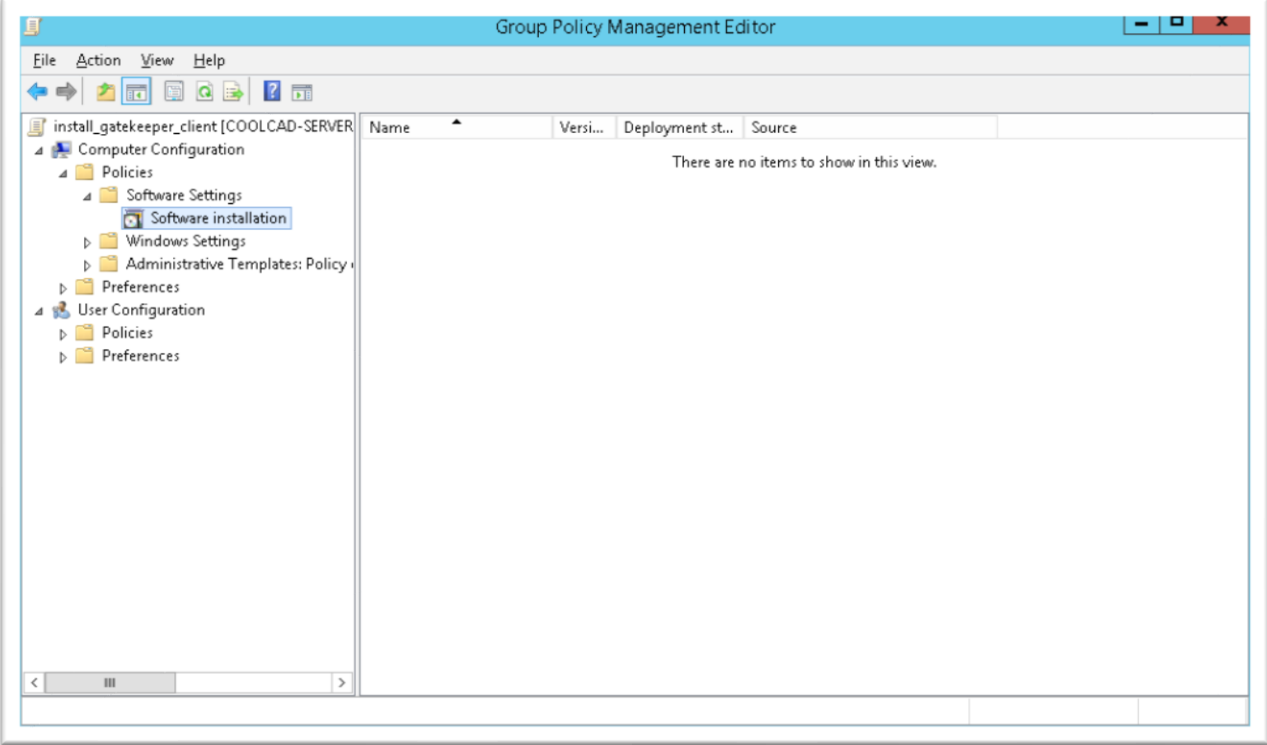

*Selecting the software installation policy.*

- 6. Right-click "**Software Installation**" and select New -> Package
- 7. Navigate to the Gatekeeper Client MSI package to install and ensure it is on a file share the client computers have access to
- 8. For the deployment method, select "**Assigned**"
- 9. Once the group policy has been updated on client computers, the GateKeeper Client software will be installed the next time those computers are restarted

GateKeeper Enterprise GPO

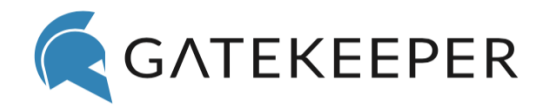

#### **Adding client software configuration**

By default, the Client software will not be able to locate the server instance. It requires a configuration key to be set in the registry which provides the IP address of the server software.

- 1. Start by editing the "Gatekeeper Client Deployment" GPO we just created
- 2. Navigate to **Computer Configuration** -> **Preferences** -> **Registry**

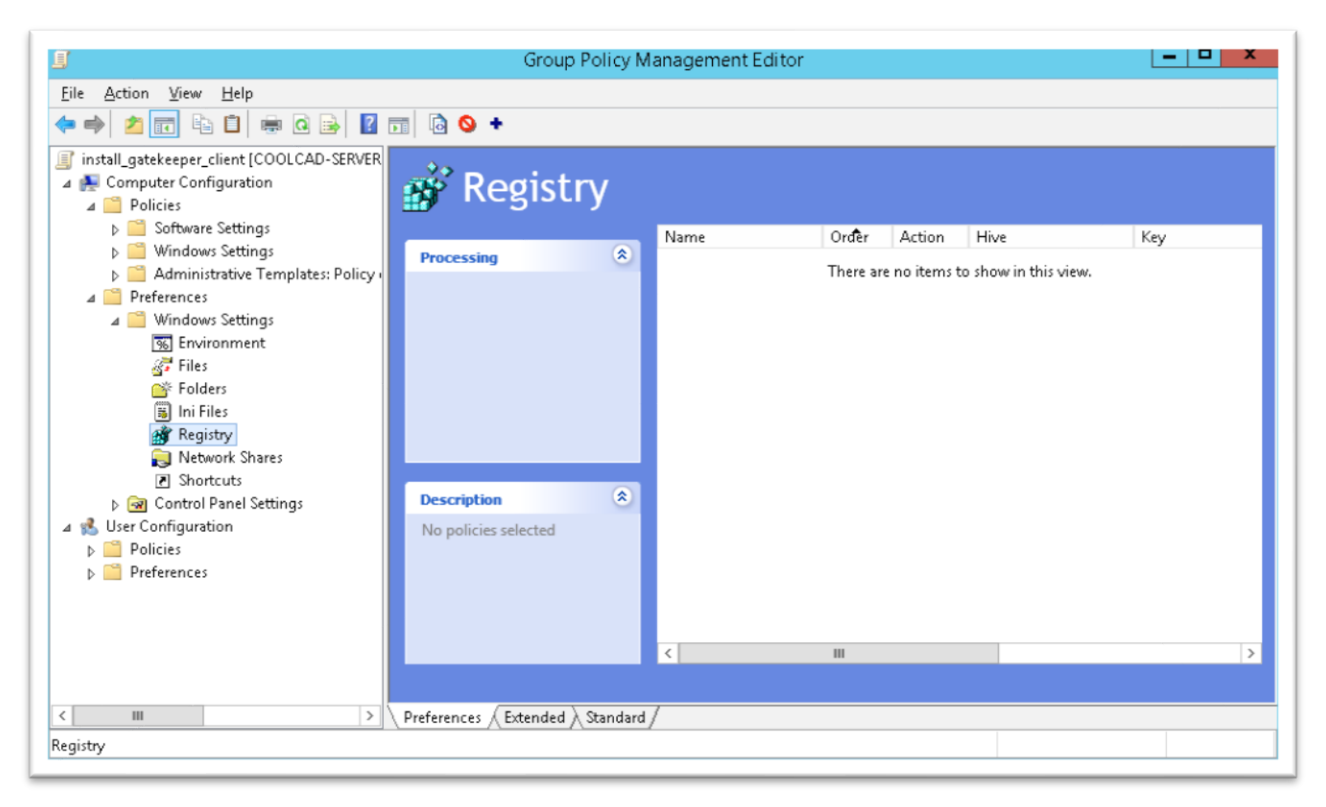

*Adding Gatekeeper Client configuration registry key.*

- 3. Right-click "**Registry**" and select New -> Registry Item
- 4. Set Action to "**Replace**" and Hive to HKEY\_LOCAL\_MACHINE
- 5. Set Key Path to "**SOFTWARE\Wow6432Node\Untethered Labs\GateKeeper Client\Config**"
- 6. Fill in the remaining fields as shown below

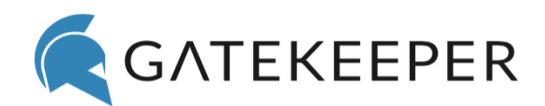

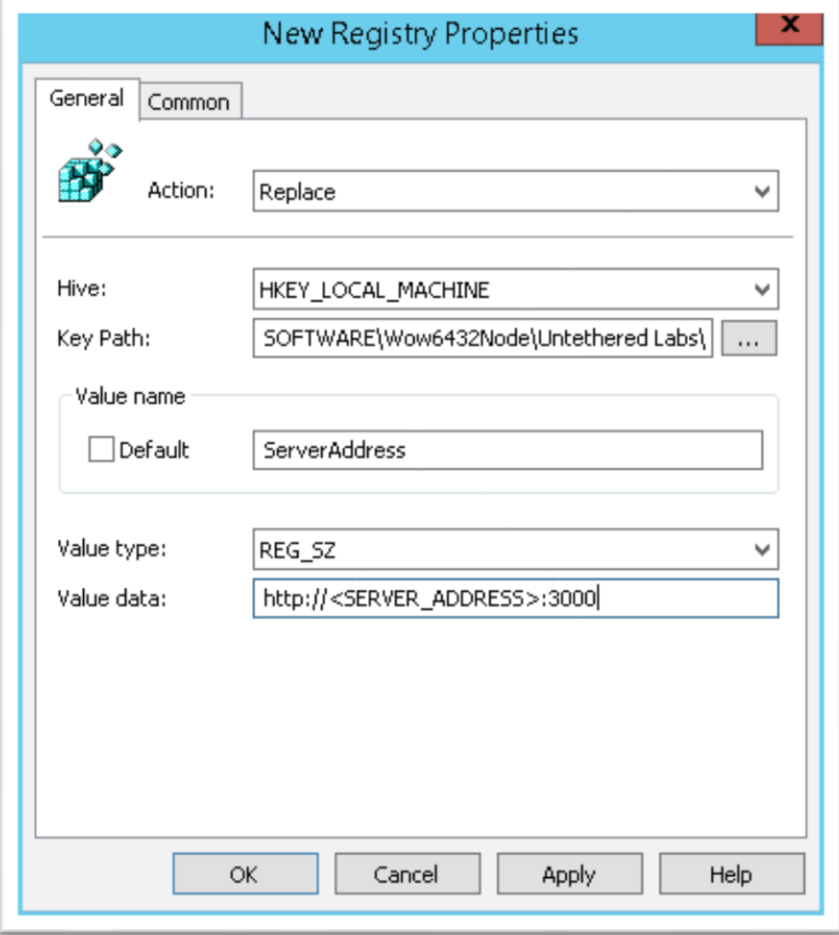

*Registry key configuration*.

7. Value data should be filled with the IP address of your GateKeeper Server installation

The GPO has been created and should be enabled, but it is not applied to any computers yet. You must apply the GPO to the computers you wish to distribute the GateKeeper client to.

GateKeeper Enterprise GPO

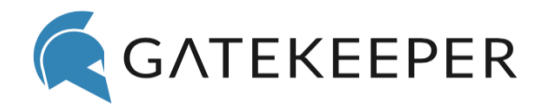

**Applying your custom Group Policy Object (GPO)**

- 1. Right-click organizational unit that has the computers you wish to apply this GPO to
- 2. Select "**Link an Existing GPO**"

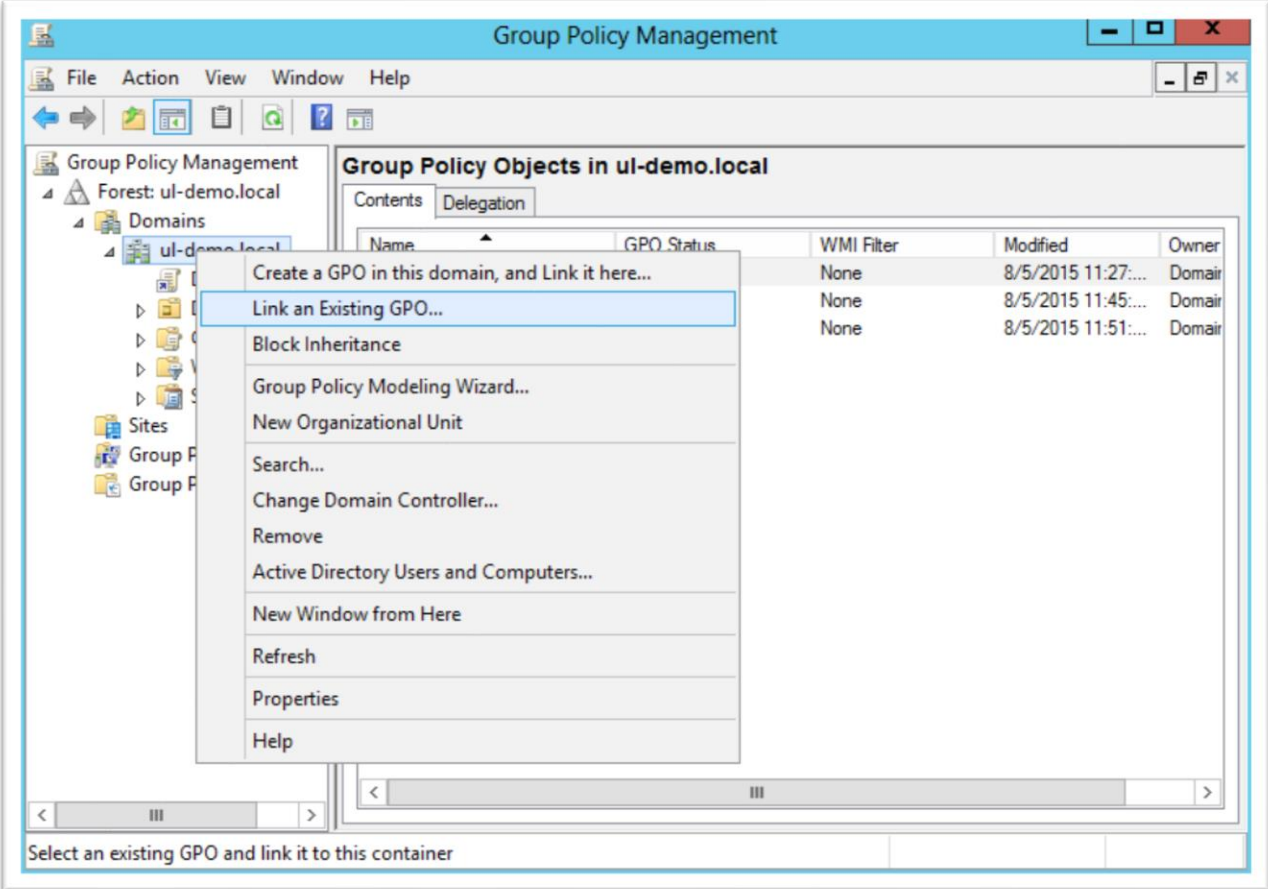

*Linking created group policy object.*

- 3. Select your "Gatekeeper Client Deployment" policy and click "**OK**"
- 4. Right-click the link you just created in the right-hand pane and select "**Enforced**"

GateKeeper Enterprise GPO

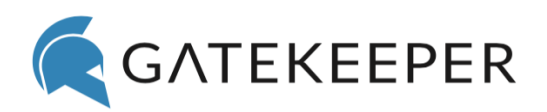

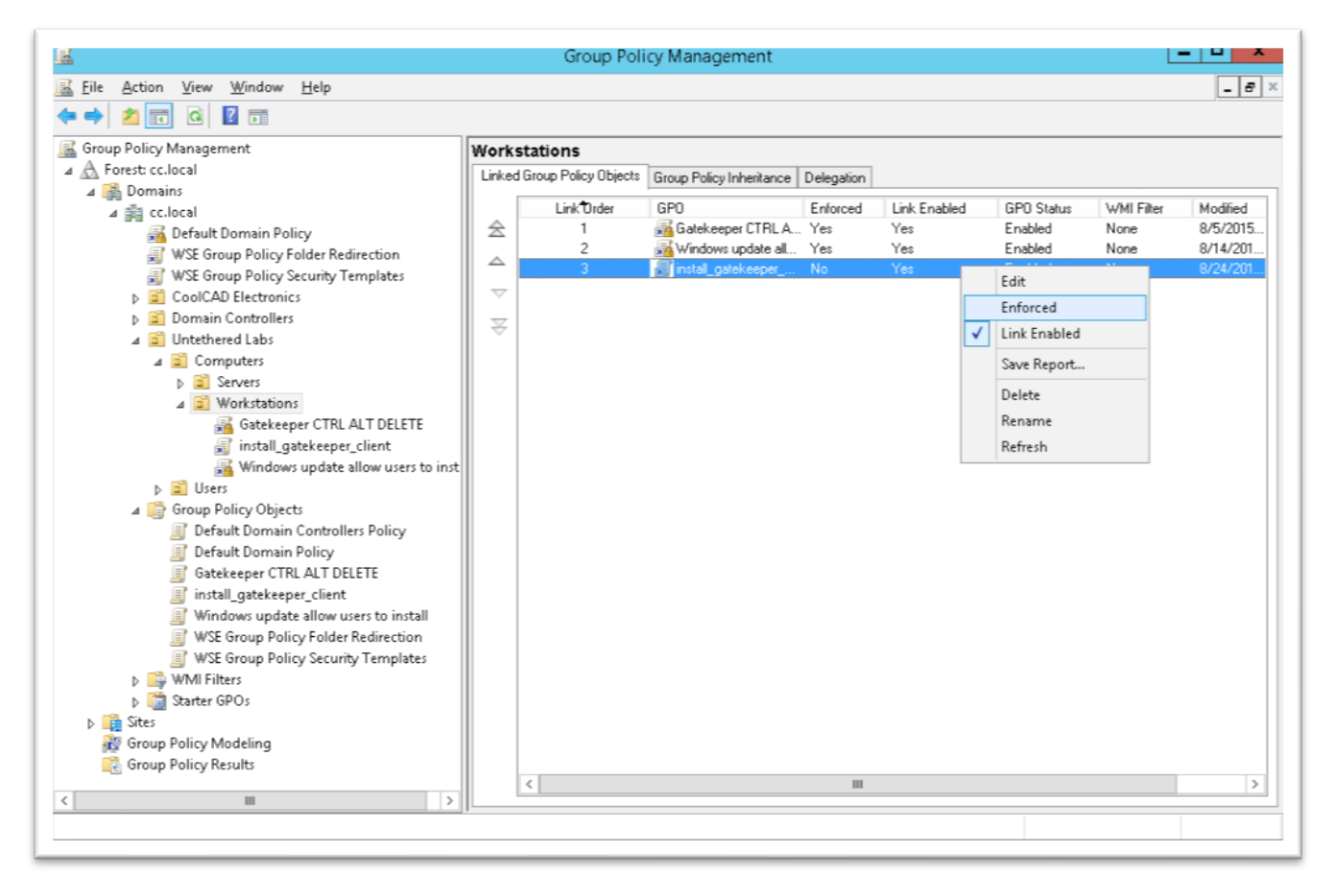

*Enforcing a linked group policy.*

These settings will take effect when the policy is deployed, and client computers are restarted.